# **Backuppen met SyncFolders**

**Hoe backup je je PC bestanden met behulp van het programma SyncFolders?**

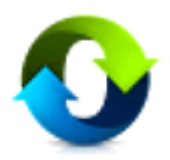

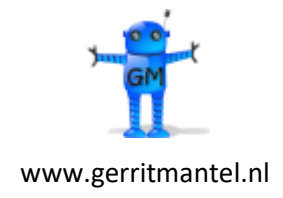

Datum laatste wijziging is 20-10-2020

## **Inhoud**

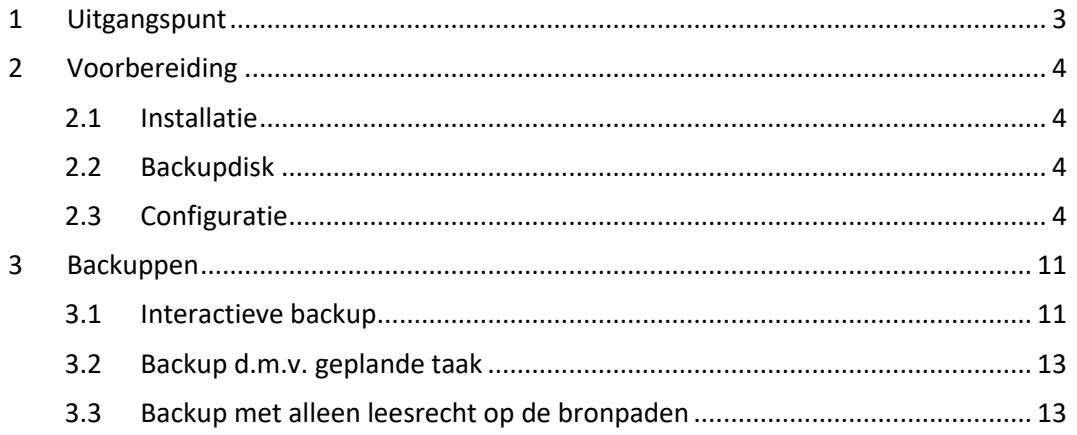

## <span id="page-2-0"></span>**1 Uitgangspunt**

Je hebt een Windows 10 PC waarop waardevolle bestanden staan zoals foto's, video's en documenten. Omdat harddisks (ook SSD's) kapot kunnen gaan, is het noodzakelijk om een goede backupstrategie te hebben. De backup van de PC bestanden moet liefst altijd op een externe USB disk of NAS worden bewaard.

Er zijn talloze gratis backupprogramma's te vinden op het internet. Ikzelf ben erg tevreden over het programma SyncFolders. Het is gratis, draait op Windows 10, is betrekkelijk eenvoudig te configureren en heeft voldoende mogelijkheden om een goede backupstrategie op te zetten.

In dit document wordt uitgelegd hoe je SyncFolders het beste kunt inregelen. Syncfolders kan een mirror van één of meerdere mappen (met inhoud) onderhouden, mét wijzigingshistorie. De mirror en de wijzigingshistorie samen vormen de backup. Deze backupvorm is handig, omdat de bestanden in de backupmappen gewoon in de Windows Verkenner benaderbaar zijn.

Deze handleiding is gebaseerd op SyncFolders versie 3.4.555

## <span id="page-3-0"></span>**2 Voorbereiding**

### <span id="page-3-1"></span>**2.1 Installatie**

Het programma SyncFolders wordt aangeboden op de volgende website: <http://www.syncfolders.elementfx.com/>

Spring naar het tabblad Download, en gebruik de knop "Download SyncFolders" om het programma te downloaden. Sla het op in de map Downloads. Installeer het programma SyncFolders met het zonet gedownloade bestand Setup.exe.

Kies tijdens de installatie voor het maken van een snelkoppeling op de desktop. Maak na afloop deze snelkoppeling eventueel nog aan Start vast.

## <span id="page-3-2"></span>**2.2 Backupdisk**

SyncFolders werkt met bron- en doelmap paren. Tegenover elke bronmap die je wilt backuppen, moet een doelmap tegenover staan.

In dit voorbeeld gaan we uit van 2 bronmappen (C:\Users\Gerrit en D:\Data). Hiervoor moeten dus 2 doelmappen worden geprepareerd op een USB disk of NAS share. We gaan in dit voorbeeld uit van een USB disk.

Geef de USB disk een volume naam, bv. "My\_backup".

Creëer op de USB disk de volgende mappenstructuur:

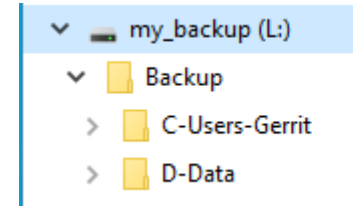

Een doelmap \Backup\C-Users-Gerrit voor de bronmap C:\Users\Gerrit, en een doelmap \Backup\D-Data voor de bronmap D:\Data.

### <span id="page-3-3"></span>**2.3 Configuratie**

Start SyncFolders op en voer één of meer bron- en doelmap paren in als regels met behulp van de **belaat is de knop.** Je ziet een nieuw (leeg) regeldetail venster.

#### **Tabblad Algemeen**

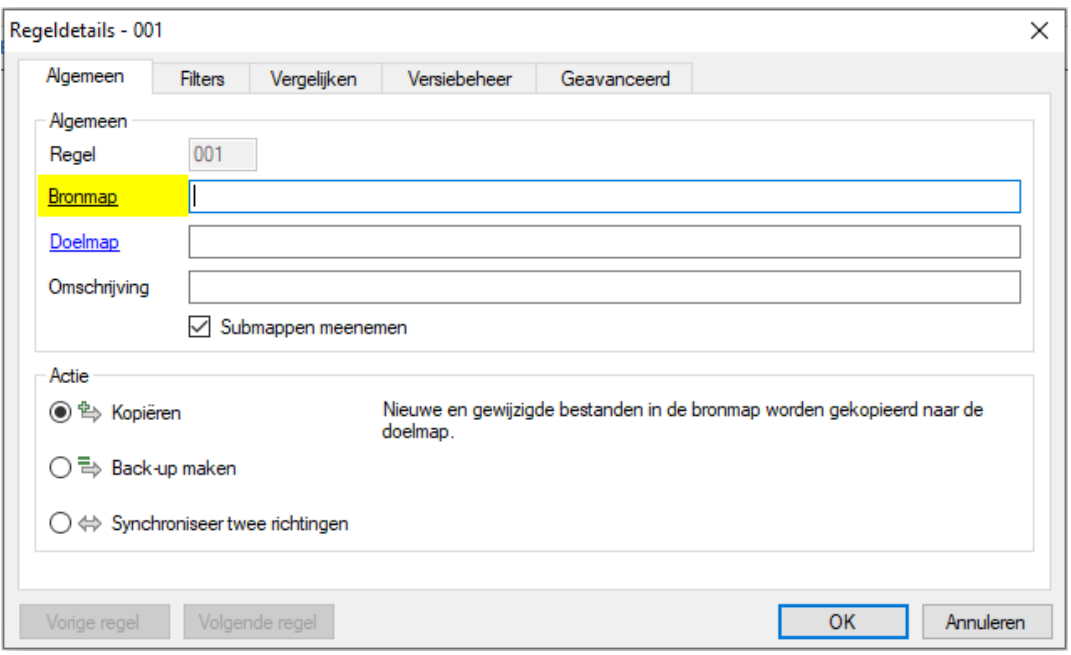

Klik op de link Bronmap. De meest voor de hand liggende map om te backuppen is je eigen user map, zoals in dit voorbeeld Gerrit:

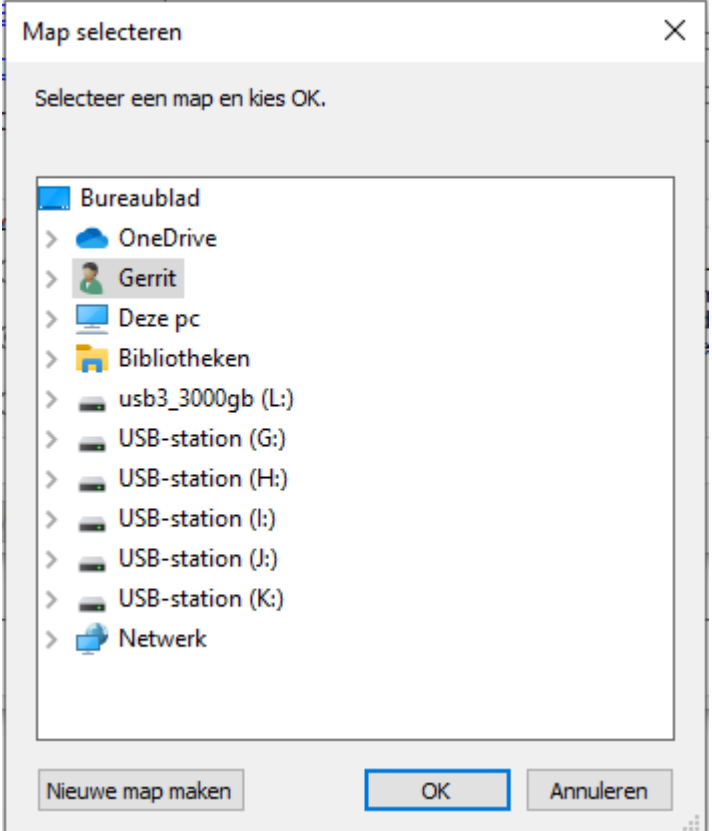

SyncFolders zal het pad naar deze map 'vertalen' naar C:\Users\Gerrit.

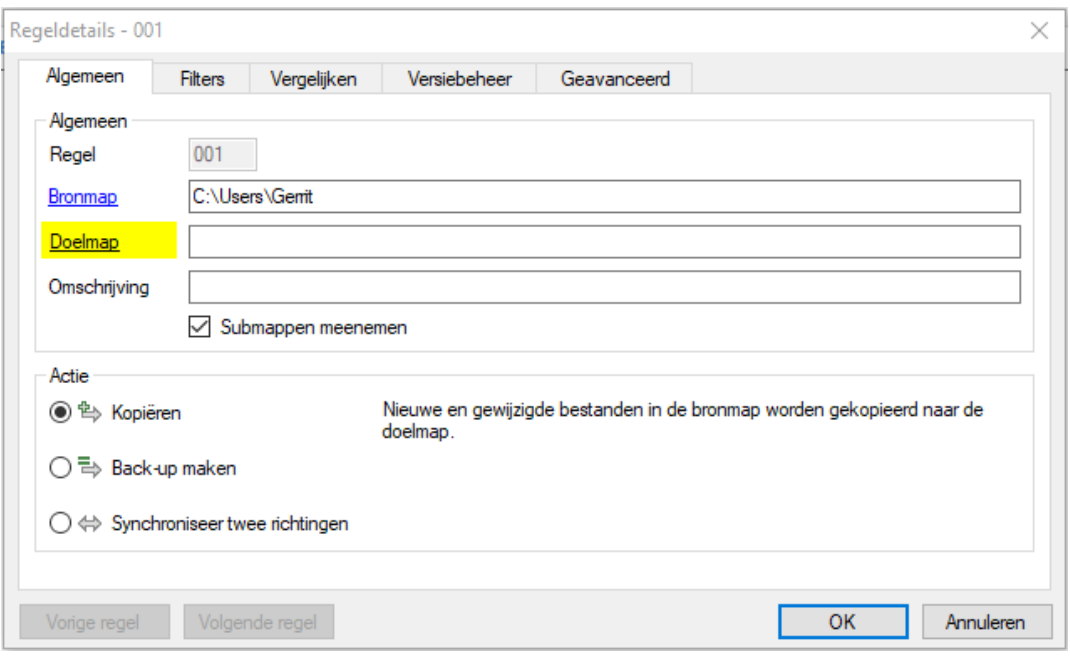

Klik op de link Doelmap. Selecteer de reeds voor deze bron van te voren aangemaakte doelmap:

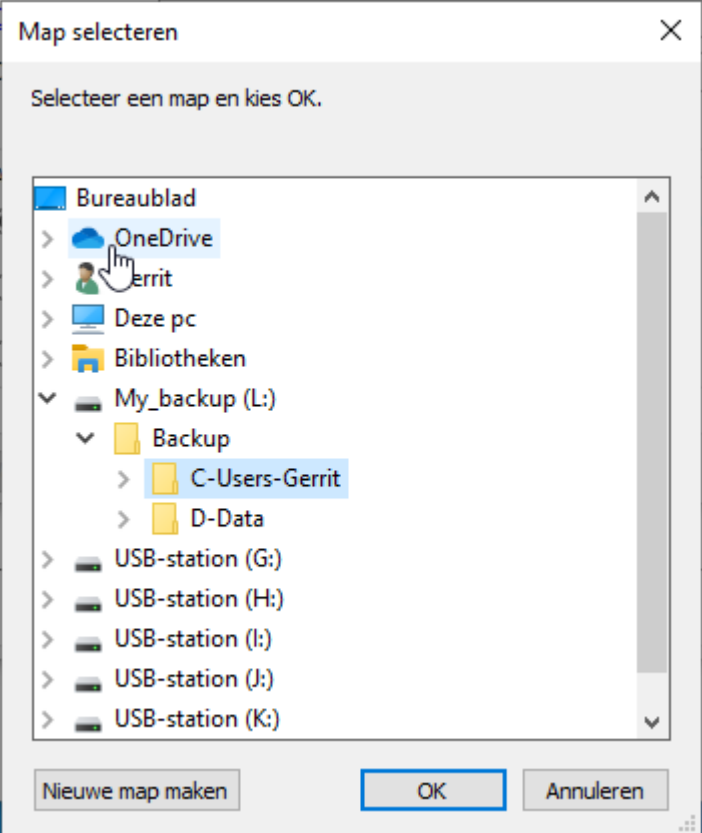

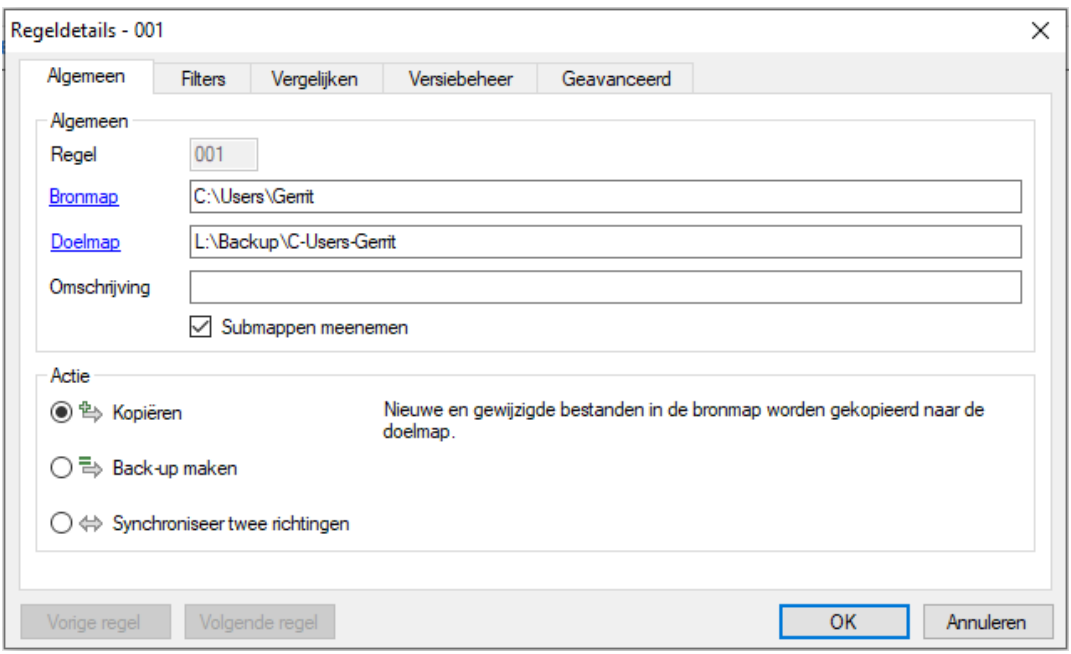

Het is bij het backuppen naar USB disks aan te raden om de driveletter van de doelmap te wijzigen in de volume naam. Het kan namelijk zijn dat Windows een andere driveletter toewijst als de USB disk opnieuw wordt aangesloten. Je hoeft dan SyncFolders configuratie niet aan te passen.

In dit voorbeeld moet L:\Backup\C-Users-Gerrit dus worden veranderd in: %LABEL:My\_backup%\Backup\C-Users-Gerrit

Vink vervolgens in het tabblad "Algemeen" "Submappen meenemen"aan en kies voor "Back-up maken".

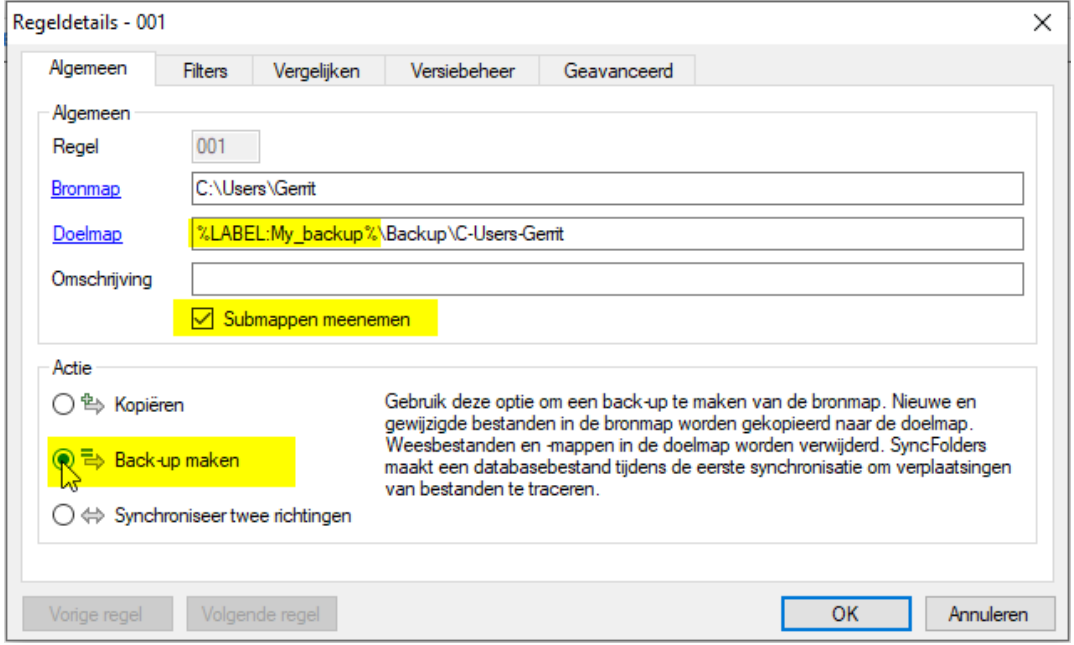

#### **Tabblad Filters**

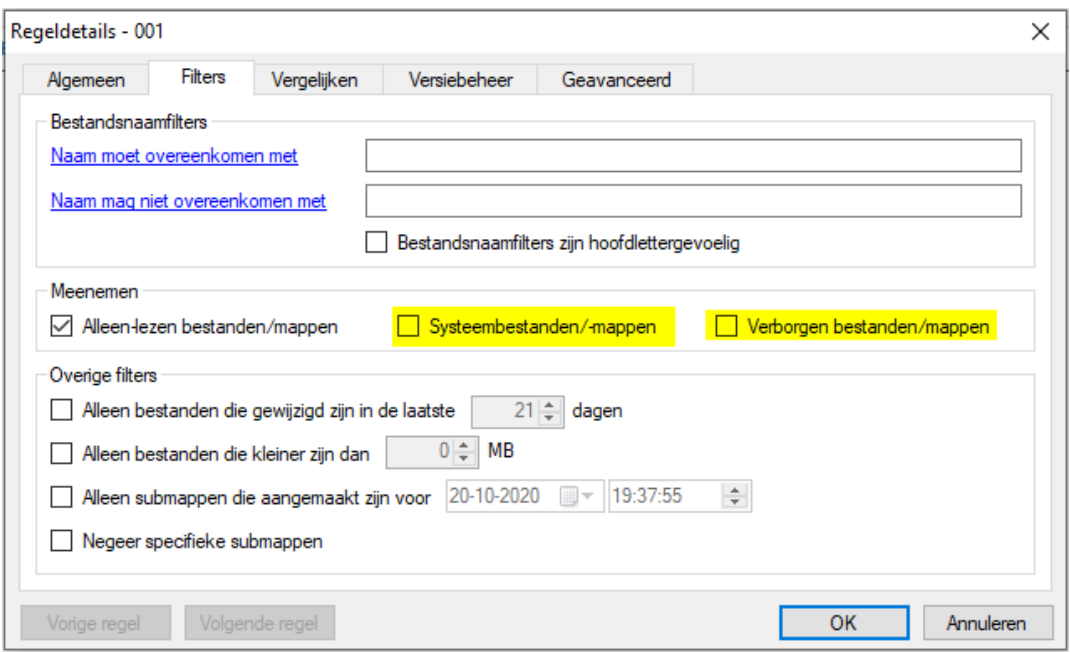

Vink zowel "Systeembestanden/-mappen" als "Verborgen bestanden/mappen" uit. Op deze manier voorkom je dat SyncFolders de map AppData of registerbestanden meeneemt.

#### **Tabblad Vergelijken**

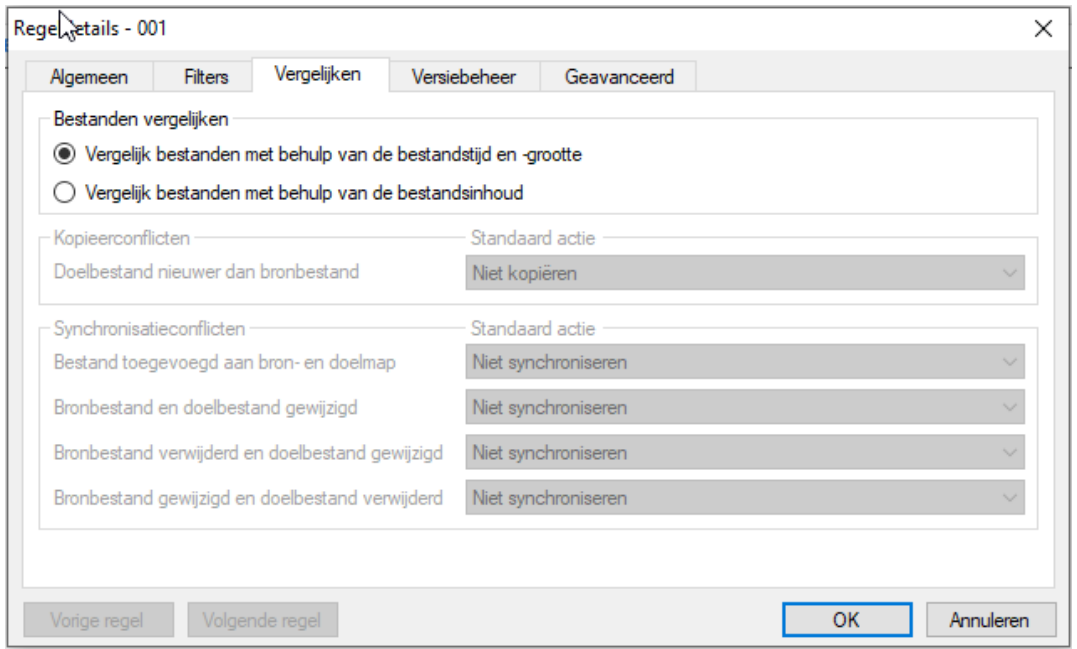

Hier hoeft niets te worden aangepast.

**Tabblad Versiebeheer**

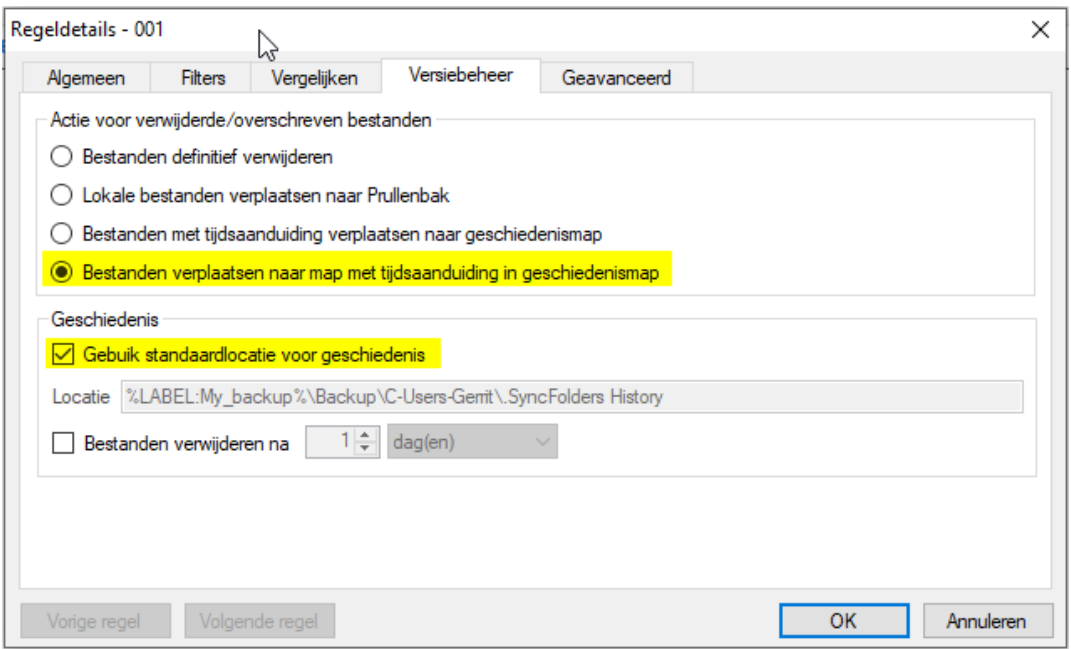

Kies voor "Bestanden verplaatsen naar map met tijdsaanduiding in geschiedenismap" en vink "Gebruik standaardlocatie voor geschiedenis" aan. Zo worden bij het synchronisatie proces de zogenaamde "wees" bestanden en de gewijzigde bestanden uit de backupmappen verplaatst naar de map ".SyncFolders History" en worden geplaatst in een map met als naam de datum en tijd van de backup.

Eventueel kan worden gekozen om de geschiedenis bestanden te verwijderen naar een x aantal dagen. Als de geschiedenis oneindig bewaard wordt, kan het zijn dat de USB disk te vol wordt.

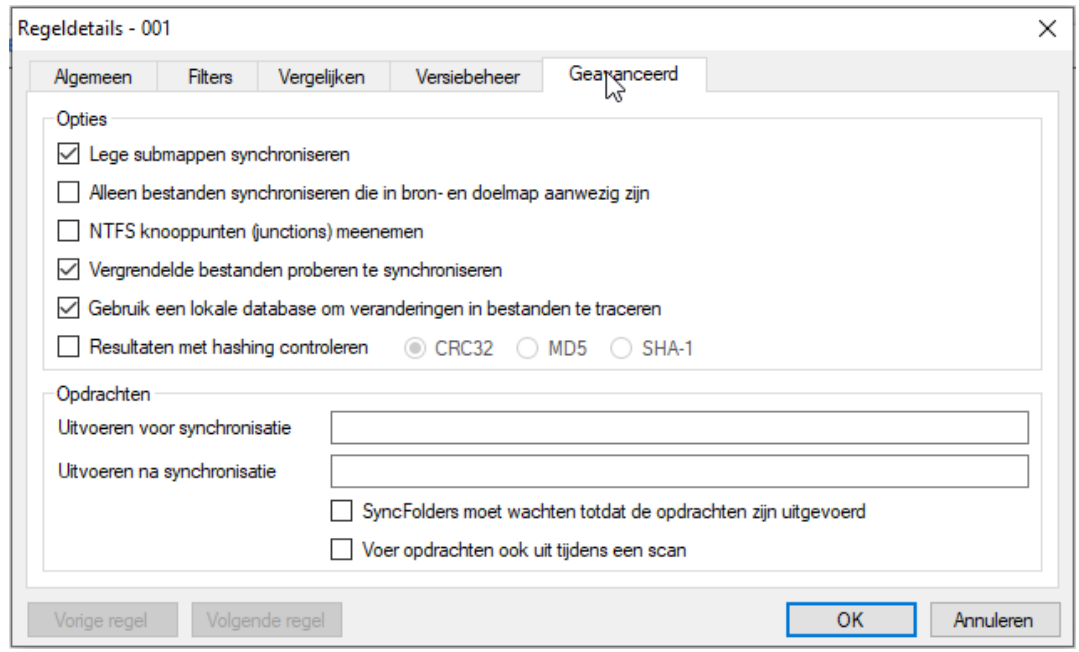

#### **Tabblad Geavanceerd**

Hier hoeft niets te worden aangepast.

#### **Meer regels**

Op dezelfde wijze als de eerste regel kan de 2<sup>e</sup> regel worden aangemaakt. Als voorbeeld nemen we hier als bronmap D:\Data en als doelmap: %LABEL:My\_backup%\Backup\D-Data

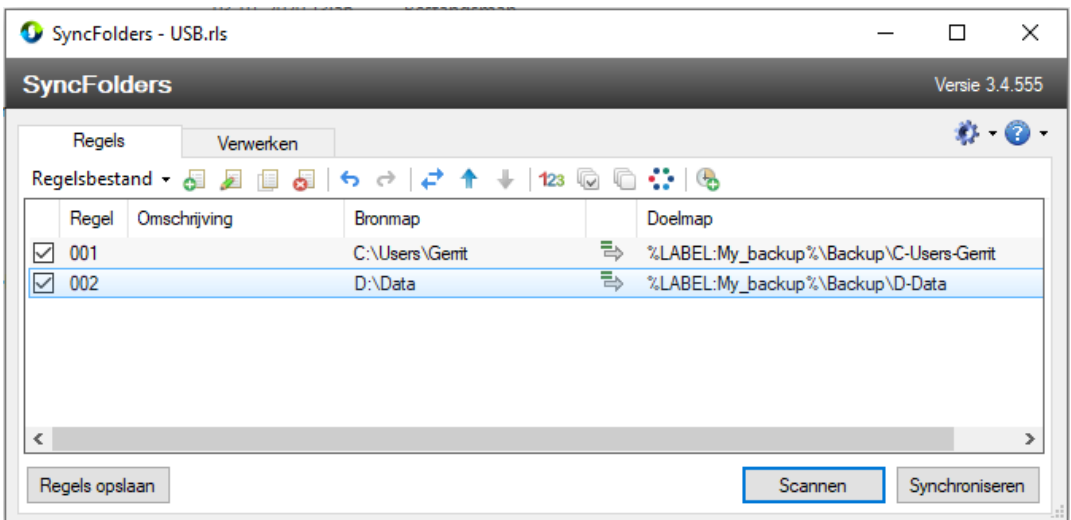

#### **Opslaan van de regels**

Sla nu de SyncFolders configuratie op me de knop "Regels opslaan". Kies bijvoorbeeld als locatie en bestandsnaam het volgende:

- Opslagmap: een (nieuw te creeren map) SyncFolders in jouw Documenten map
- Bestandsnaam: My\_backup.rls

## <span id="page-10-0"></span>**3 Backuppen**

### <span id="page-10-1"></span>**3.1 Interactieve backup**

#### **Synchroniseren**

Om het backupproces in gang te zetten moet de "Synchroniseren" knop worden aangeklikt.

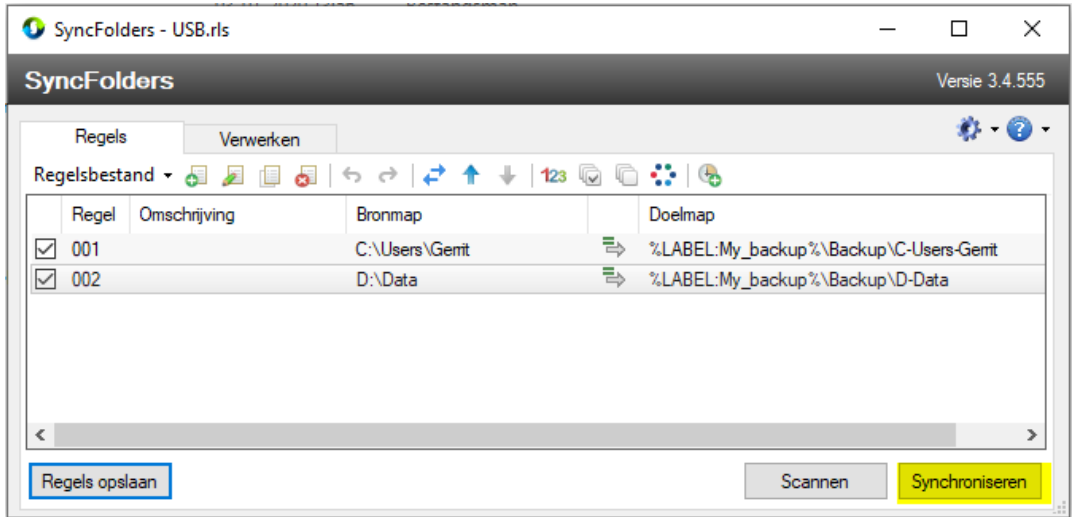

Tijdens het synchroniseren wordt de voortgang getoond in het venster "Verwerken". De synchronisatie eindigt met het bericht "Synchronisatie voltooid".

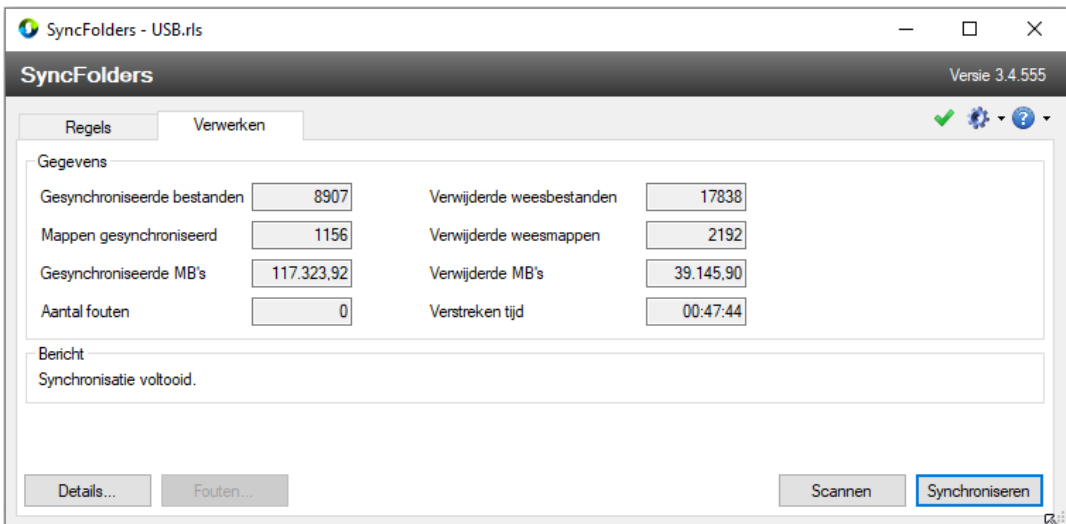

#### **Details**

Met behulp van de "Details" knop verkrijg je informatie over de folderstructuur en bestandsnamen die het synchronisatie proces heeft behandeld.

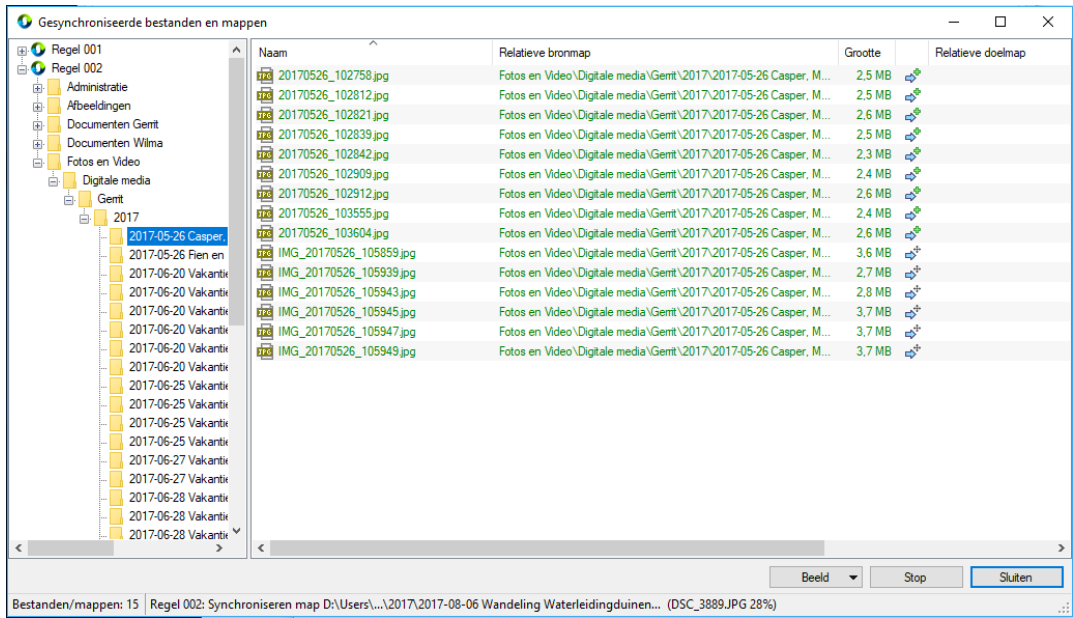

#### **Fouten**

Mochten er fouten voorkomen, dan kun je de knop "Fouten" gebruiken om de foutmeldingen in te zien. Mogelijk staat de USB disk niet aan, of zijn er andere problemen.

#### **Scannen**

Als je voordat je gaat backuppen wilt weten hoeveel mappen en bestanden SyncFolders gaat synchroniseren, kun je voordat je gaat synchroniseren op de "Scannen" knop klikken.

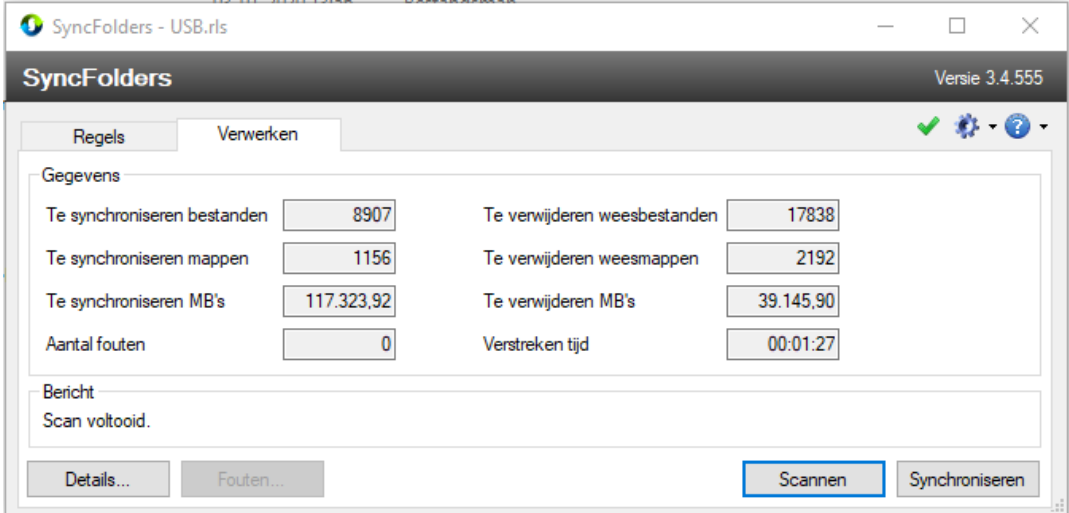

De scan eindigt met het bericht "Synchronisatie voltooid". De te verwachten hoeveelheden mappen en bestanden worden getoond.

### <span id="page-12-0"></span>**3.2 Backup d.m.v. geplande taak**

Het is mogelijk om met het SyncFolders programma een "Geplande Taak" aan te maken, waarin de backup herhaaldelijk automatisch uitgevoerd wordt. Gebruik hiervoor de knop "Geplande taak maken". Vul alle benodigdheden in. De gebruiker die de geplande taak heeft aangemaakt, moet op het trigger tijdstip zijn aangemeld, anders zal de taak falen. En als het doelpad niet beschikbaar is (omdat b.v. de USB disk niet is aangesloten of uit staat), dan mislukt logischerwijs de SyncFolders synchronisatie.

## <span id="page-12-1"></span>**3.3 Backup met alleen leesrecht op de bronpaden**

SyncFolders werkt standaard met een zogenaamde "lokale database" om veranderingen in bestanden te kunnen traceren. Dit hulpbestand (Syncfolders\_Database\_db) plaatst SyncFolders in de root van het bronpad. Hiervoor zijn schrijfrechten nodig op het bronpad. Indien het niet gewenst is om de gebruiker die de SyncFolder synchronisatie uitvoert ook schrijfrechten te geven op de bronpaden, dan kan in het regelbestand, in tabblad Geavanceerd, de keuze "Gebruik een lokale database om veranderingen in bestanden te traceren" uit worden gezet.